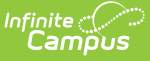

## **District Literacy Instruction Information (Ohio)**

Last Modified on 10/21/2024 8:21 am CD

District Literacy Instruction [Information](http://kb.infinitecampus.com/#district-literacy-instruction-information) | Add a New [Literacy](http://kb.infinitecampus.com/#add-a-new-literacy-record) Record | District [Literacy](http://kb.infinitecampus.com/#district-literacy-fields) Fields | [Editing](http://kb.infinitecampus.com/#editing-a-record) a Record | [Deleting](http://kb.infinitecampus.com/#deleting-a-record) a Record

Tool Search: District Literacy Instruction Information

## **District Literacy Instruction Information**

The District Literacy Instruction Information tool allows users to indicate the core curriculum and instructional materials being used for English Language Arts for pre-kindergarten through grade five students, as well as the reading intervention programs being used for pre-kindergarten through grade twelve students.

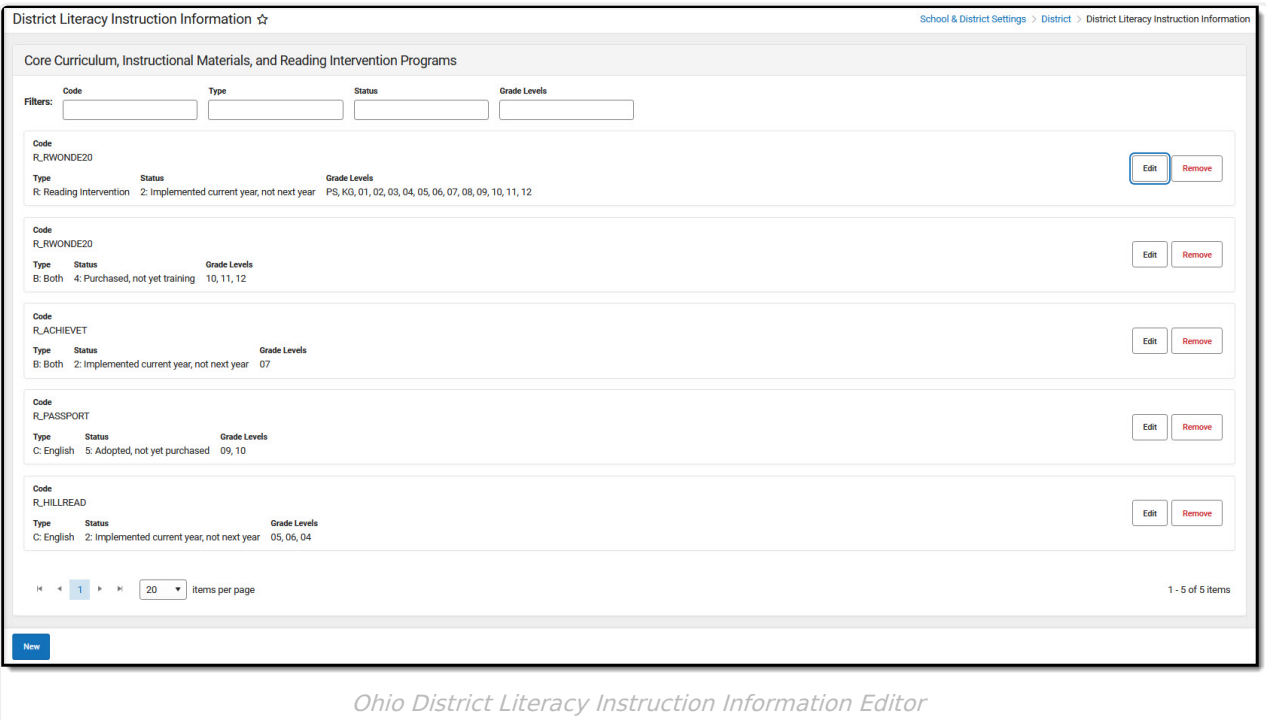

### **Filters**

To quickly search for a specific record, use the filters code. Users can filter record information by: Code, Type, Status, and Grade Levels. Users may fill in as many of the filter options as necessary to further narrow down the list of records.

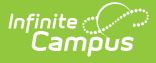

# **Add a New Literacy Record**

To add curriculum, instructional materials, or a reading intervention program, press **New** at the bottom of the screen. A screen opens to the right that allows users to enter the appropriate information. for more information on these fields, expand the **District Literacy Fields** section. When finished, press **Save**.

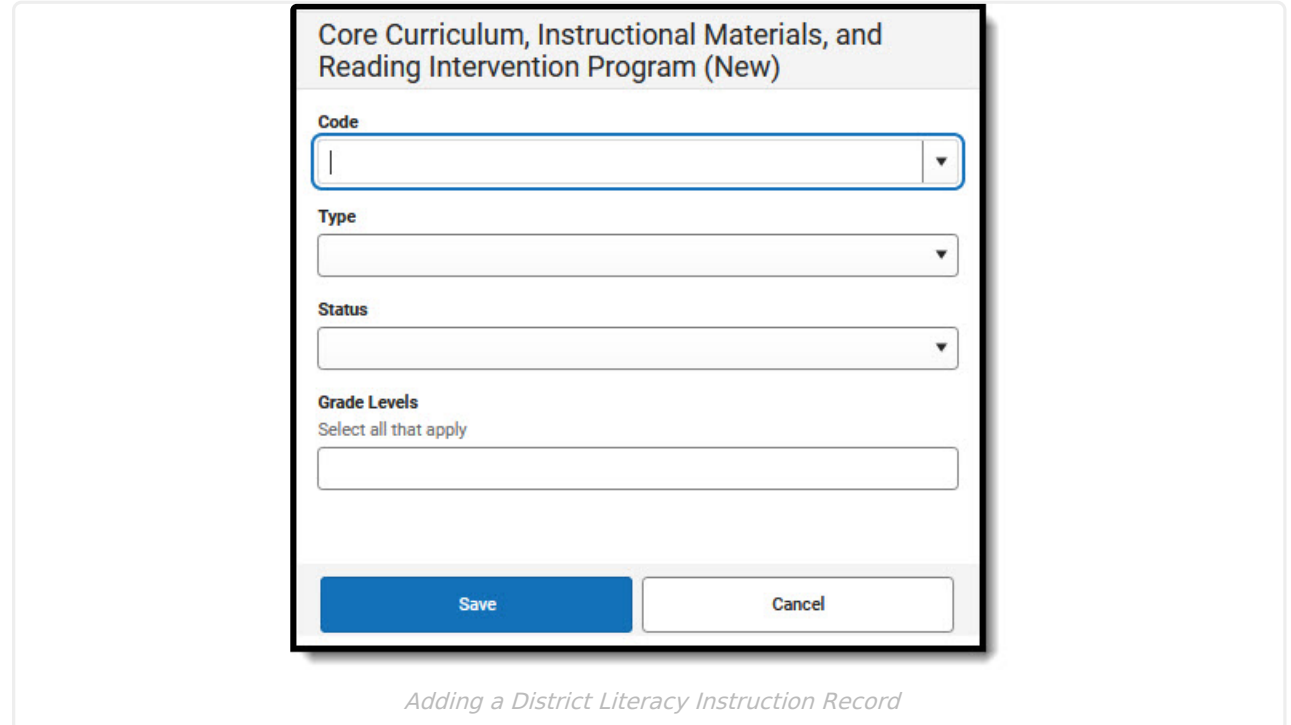

## **District Literacy Fields**

▶ Click here to expand...

#### **Code**

Use the Code drop-list to select the Curriculum or Instructional Materials for which you are creating a record. These codes are determined by the district.

## **Type**

The Type field indicates the type of product being reported.

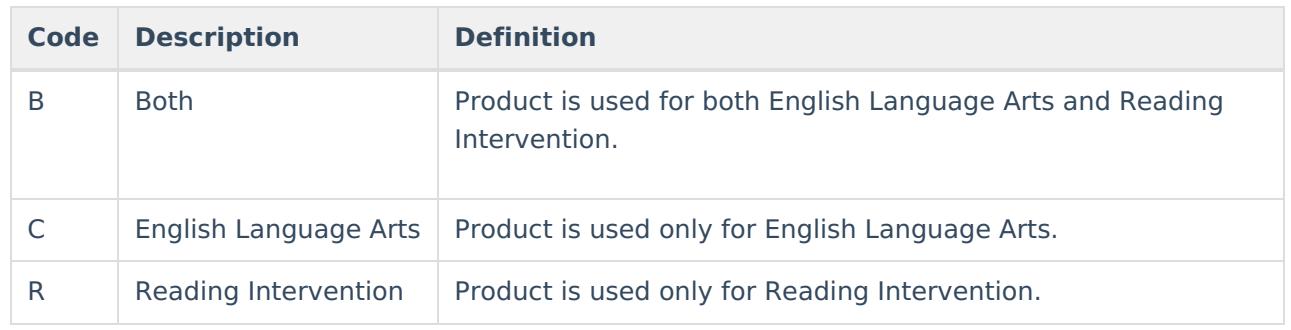

### **Status**

Use the Status field to enter the current status of the product being reported.

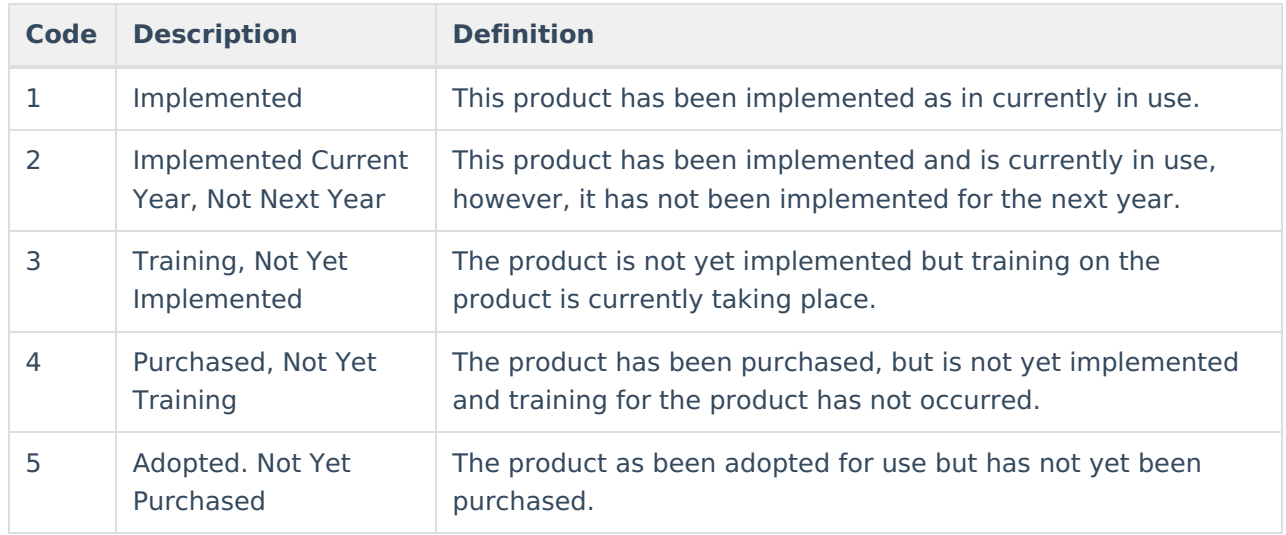

## **Grade Levels**

Use the Grade Levels field to select all the grade levels to which this product applies.

# **Editing a Record**

To edit a record, find the record you wish to edit and press **Edit**. Make any desired changes to the: Code, Type, Status, and Grade Levels. When finished, press **Save**.

# **Deleting a Record**

To remove a record, find the record you wish to remove and press **Remove**. At the prompt, press **OK** to delete the record or **Cancel** to keep the record and cancel the deletion.